# FTD-beheerinterface (Firepower Threat Defense) configureren  $\overline{a}$

## Inhoud

Inleiding Voorwaarden Vereisten Gebruikte componenten Achtergrondinformatie **Configureren** Beheerinterface op ASA 5500-X-apparaten Beheerinterfacearchitectuur FTD-vastlegging FTD beheren met FDM (on-box beheer) Beheerinterface op FTD Firepower hardware applicaties FTD integreren met het VCC - Managementscenario's Scenario 1. FTD en FMC op hetzelfde substraat. Scenario 2. FTD en FMC op verschillende subnetten. De stuurvlakken gaan niet door de FTD. Gerelateerde informatie

# Inleiding

In dit document worden de werking en configuratie van de beheerinterface op Firepower Threat Defense (FTD) beschreven.

## Voorwaarden

## Vereisten

Er zijn geen specifieke vereisten van toepassing op dit document.

## Gebruikte componenten

- FTD die werkt op ASA 5508-X hardwareapparaat
- FTD die werkt op ASA5512-X hardwareapparaat
- FTD die op FPR9300 hardwareapparaat loopt
- VCC dat werkt op 6.1.0 (build 330)

De informatie in dit document is gebaseerd op de apparaten in een specifieke laboratoriumomgeving. Alle apparaten die in dit document worden beschreven, hadden een opgeschoonde (standaard)configuratie. Als uw netwerk live is, moet u zorgen dat u de potentiële impact van elke opdracht begrijpt.

## Achtergrondinformatie

FTD is een geünificeerd software-image dat op deze platforms kan worden geïnstalleerd:

- ASA5506-X, ASA5506W-X, ASA5506H-X, ASA5508-X, ASA5516-X
- ASA5512-X, ASA5515-X, ASA5525-X, ASA5545-X, ASA5555-X
- FPR4100, FPR9300
- VMware (ESXi)
- Amazon Web Services (AWS)
- $\bullet$  KVM
- ISR-routermodule

Het doel van dit document is aan te tonen:

- FTD Management-interfacearchitectuur op ASA 5500-X-apparaten
- FTD-beheerinterface wanneer FDM wordt gebruikt
- FTD-beheerinterface op de FP41xx/FP9300-serie
- Integratiescenario's van FTD/Firepower Management Center (FMC)

## Configureren

## Beheerinterface op ASA 5500-X-apparaten

De beheerinterface op ASA 5506/08/16-X- en ASA 5512/15/25/45/55-X-apparaten.

Dit is het beeld van ASA 5506-X:

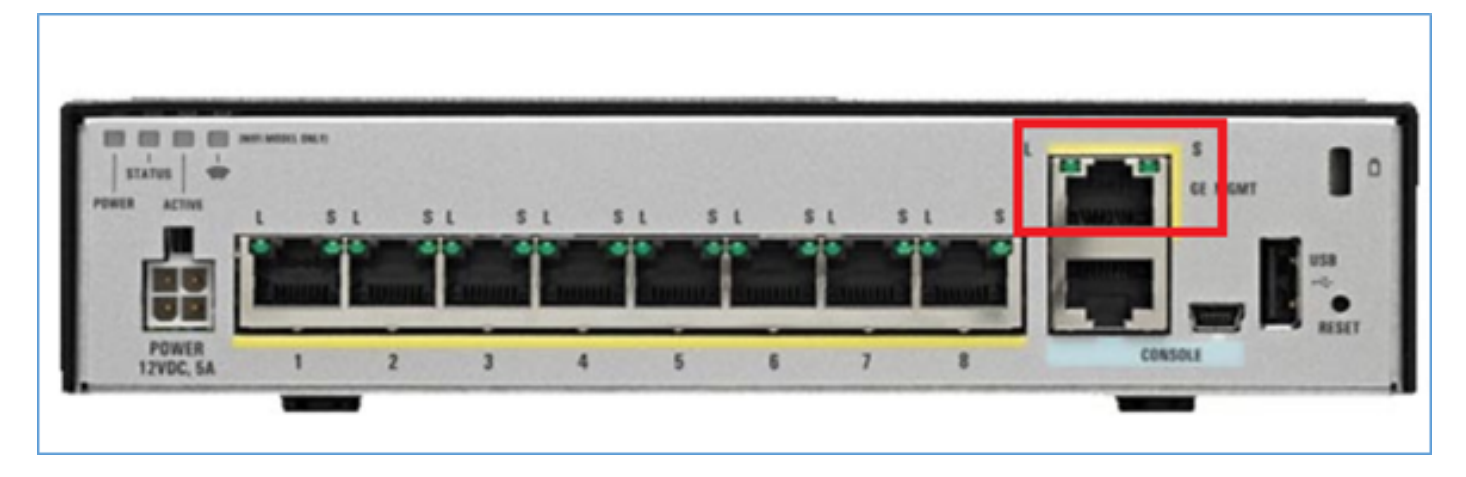

Dit is het beeld van ASA 5508-X:

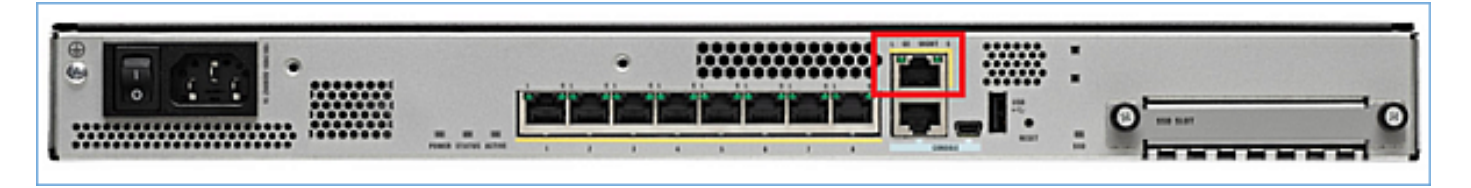

Dit is het beeld van ASA 5555-X:

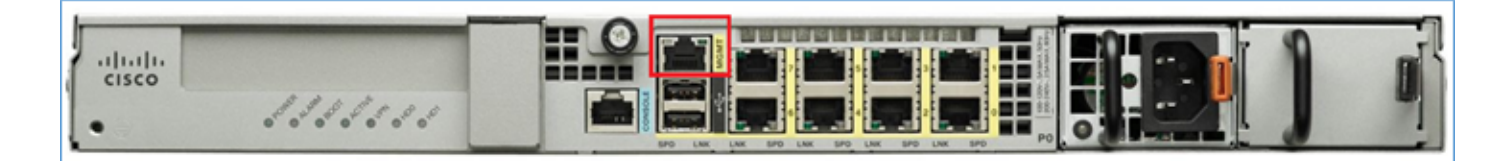

Wanneer een FTD-beeld wordt geïnstalleerd op 5506/08/16 wordt de beheerinterface weergegeven als Management1/1. Op 5512/15/25/45/55-X-apparaten wordt dit Management0/0. Van de FTD Command Line Interface (CLI) kan dit worden geverifieerd in de show tech-support output.

Verbind met de FTD-console en voer de opdracht uit:

```
> show tech-support
-----------------[ BSNS-ASA5508-1 ]-----------------
Model : Cisco ASA5508-X Threat Defense (75) Version 6.1.0 (Build 330)
UUID : 04f55302-a4d3-11e6-9626-880037a713f3
Rules update version : 2016-03-28-001-vrt
VDB version : 270
----------------------------------------------------
Cisco Adaptive Security Appliance Software Version 9.6(2)
Compiled on Tue 23-Aug-16 19:42 PDT by builders
System image file is "disk0:/os.img"
Config file at boot was "startup-config"
firepower up 13 hours 43 mins
Hardware: ASA5508, 8192 MB RAM, CPU Atom C2000 series 2000 MHz, 1 CPU (8 cores)
Internal ATA Compact Flash, 8192MB
BIOS Flash M25P64 @ 0xfed01000, 16384KB
Encryption hardware device : Cisco ASA Crypto on-board accelerator (revision 0x1)
                             Number of accelerators: 1
 1: Ext: GigabitEthernet1/1 : address is d8b1.90ab.c852, irq 255
 2: Ext: GigabitEthernet1/2 : address is d8b1.90ab.c853, irq 255
 3: Ext: GigabitEthernet1/3 : address is d8b1.90ab.c854, irq 255
 4: Ext: GigabitEthernet1/4 : address is d8b1.90ab.c855, irq 255
 5: Ext: GigabitEthernet1/5 : address is d8b1.90ab.c856, irq 255
 6: Ext: GigabitEthernet1/6 : address is d8b1.90ab.c857, irq 255
 7: Ext: GigabitEthernet1/7 : address is d8b1.90ab.c858, irq 255
 8: Ext: GigabitEthernet1/8 : address is d8b1.90ab.c859, irq 255
 9: Int: Internal-Data1/1 : address is d8b1.90ab.c851, irq 255
10: Int: Internal-Data1/2 : address is 0000.0001.0002, irq 0
11: Int: Internal-Control1/1 : address is 0000.0001.0001, irq 0
12: Int: Internal-Data1/3 : address is 0000.0001.0003, irq 0
13: Ext: Management1/1 : address is d8b1.90ab.c851, irq 0
14: Int: Internal-Data1/4 : address is 0000.0100.0001, irq 0
```
### ASA 5512-X:

> **show tech-support** -------------------[ FTD5512-1 ]-------------------- Model : Cisco ASA5512-X Threat Defense (75) Version 6.1.0 (Build 330) UUID : 8608e98e-f0e9-11e5-b2fd-b649ba0c2874 Rules update version : 2016-03-28-001-vrt VDB version : 270

```
----------------------------------------------------
Cisco Adaptive Security Appliance Software Version 9.6(2)
Compiled on Fri 18-Aug-16 15:08 PDT by builders
System image file is "disk0:/os.img"
Config file at boot was "startup-config"
firepower up 4 hours 37 mins
Hardware: ASA5512, 4096 MB RAM, CPU Clarkdale 2793 MHz, 1 CPU (2 cores)
            ASA: 1764 MB RAM, 1 CPU (1 core)
Internal ATA Compact Flash, 4096MB
BIOS Flash MX25L6445E @ 0xffbb0000, 8192KB
Encryption hardware device: Cisco ASA Crypto on-board accelerator (revision 0x1)
                             Boot microcode : CNPx-MC-BOOT-2.00
                             SSL/IKE microcode : CNPx-MC-SSL-SB-PLUS-0005
                             IPSec microcode : CNPx-MC-IPSEC-MAIN-0026
                             Number of accelerators: 1
Baseboard Management Controller (revision 0x1) Firmware Version: 2.4
 0: Int: Internal-Data0/0 : address is a89d.21ce.fde6, irq 11
 1: Ext: GigabitEthernet0/0 : address is a89d.21ce.fdea, irq 10
 2: Ext: GigabitEthernet0/1 : address is a89d.21ce.fde7, irq 10
 3: Ext: GigabitEthernet0/2 : address is a89d.21ce.fdeb, irq 5
 4: Ext: GigabitEthernet0/3 : address is a89d.21ce.fde8, irq 5
 5: Ext: GigabitEthernet0/4 : address is a89d.21ce.fdec, irq 10
  6: Ext: GigabitEthernet0/5 : address is a89d.21ce.fde9, irq 10
 7: Int: Internal-Control0/0 : address is 0000.0001.0001, irq 0
 8: Int: Internal-Data0/1 : address is 0000.0001.0003, irq 0
   9: Ext: Management0/0 : address is a89d.21ce.fde6, irq 0
```
### Beheerinterfacearchitectuur

De Management interface is verdeeld in 2 logische interfaces: br1 (management0 op FPR2100/4100/9300 toestellen) en diagnostiek:

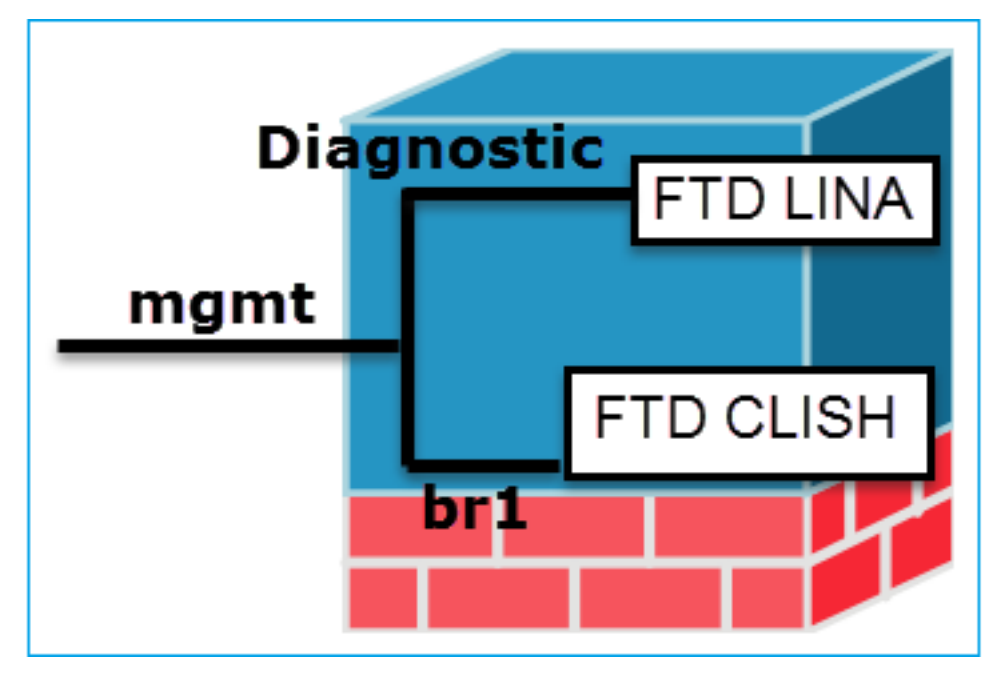

#### Beheer - br1/management0 Beheer - Diagnostiek

Deze interface wordt gebruikt om de FTD IP ● Biedt externe toegang (bijvoorbeeld toe te wijzen die wordt gebruikt voor

SNMP) tot ASA-engine. • Biedt externe toegang (bijvoorbeeld

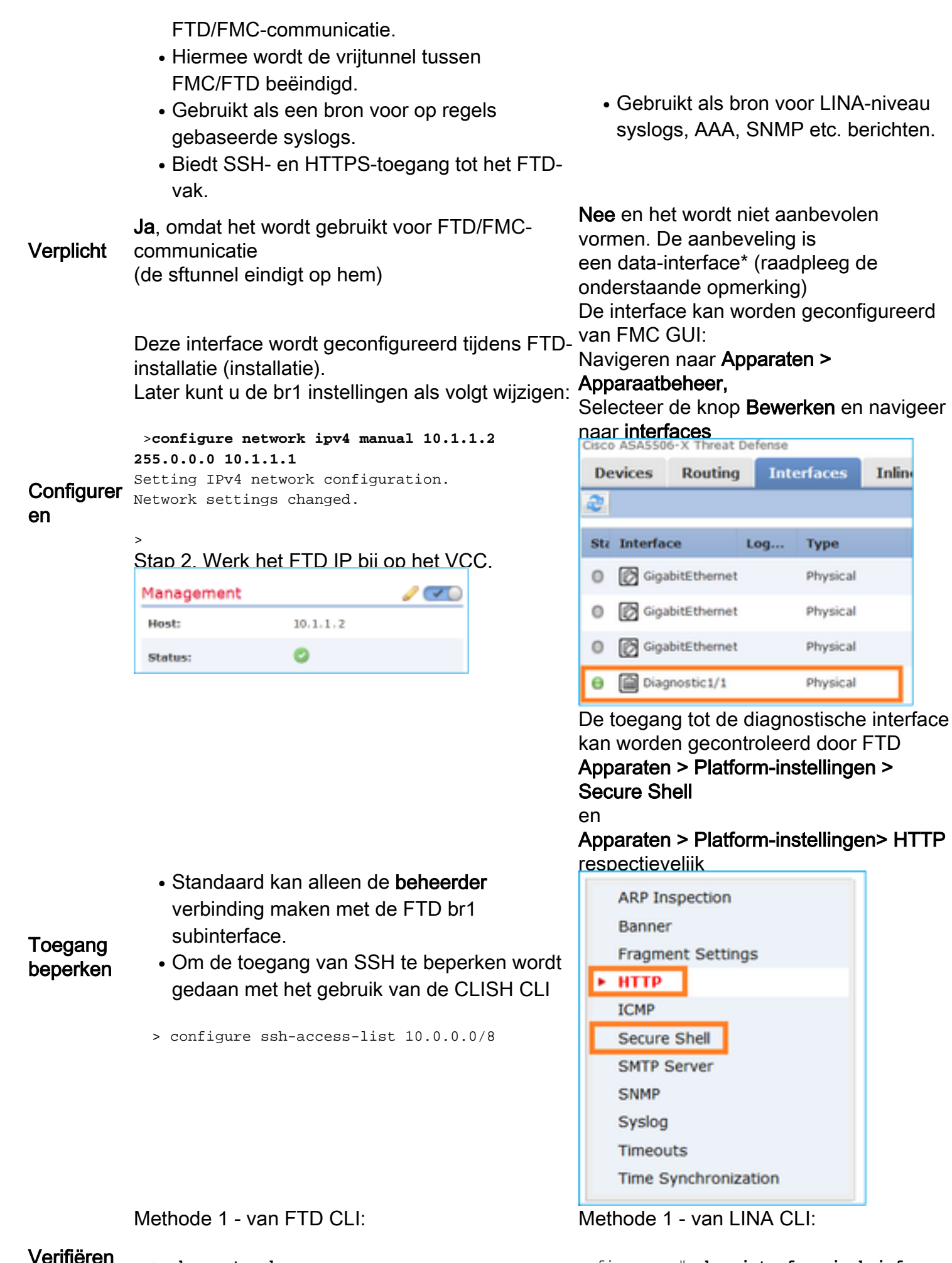

> **show network**

firepower# **show interface ip brief**

..

```
=======[ br1 ]=======
State : Enabled
Channels : Management & Events
Mode :
MDI/MDIX : Auto/MDIX
MTU : 1500
MAC Address : 18:8B:9D:1E:CA:7B
----------------------[ IPv4 ]-----
Configuration : Manual
Address : 10.1.1.2
Netmask : 255.0.0.0
Broadcast : 10.1.1.255
----------------------[ IPv6 ]-----
Methode 2 - Van FMC GUI
Apparaten > Apparaatbeheer > Apparaat >
Beheer
```

```
Management1/1 192.168.1.1 YES unset up up
firepower# show run interface m1/1
!
interface Management1/1
management-only
nameif diagnostic
security-level 0
ip address 192.168.1.1 255.255.255.0
Methode 2 - Van FMC GUI
Navigeren naar Apparaten >
Apparaatbeheer,
selecteer de knop Bewerken en navigeer
naar interfaces
```
\* fragment uit [FTD 6.1 gebruikershandleiding.](/content/en/us/td/docs/security/firepower/610/fdm/fptd-fdm-config-guide-610/fptd-fdm-use-cases.html)

### **Routed Mode Deployment**

We recommend that you do not configure an IP address for the Diagnostic interface if you do not have an inside router. The benefit to leaving the IP address off of the Diagnostic interface is that you can place the Management interface on the same network as any other data interfaces. If you configure the Diagnostic interface, its IP address must be on the same network as the Management IP address, and it counts as a regular interface that cannot be on the same network as any other data interfaces. Because the Management interface requires Internet access for updates, putting Management on the same network as an inside interface means you can deploy the Firepower Threat Defense device with only a switch on the inside and point to the inside interface as its gateway. See the following deployment that uses an inside switch:

### FTD-vastlegging

• Wanneer een gebruiker FTD-vastlegging configureren vanuit **Platforminstellingen,** genereert de FTD Syslog-berichten (hetzelfde als bij klassieke ASA) en kan deze elke Data-interface als bron gebruiken (inclusief de Diagnostic). Een voorbeeld van een syslogbericht dat in dat geval wordt gegenereerd:

May 30 2016 19:25:23 firepower : %ASA-6-302020: Built inbound ICMP connection for faddr 192.168.75.14/1 gaddr 192.168.76.14/0 laddr 192.168.76.14/0

• Aan de andere kant, wanneer de **regel-level logging van** Access Control Policy (ACS) is ingeschakeld, begint het FTD deze logs via de br1 logische interface als bron. De logs zijn afkomstig van de FTD br1 subinterface:

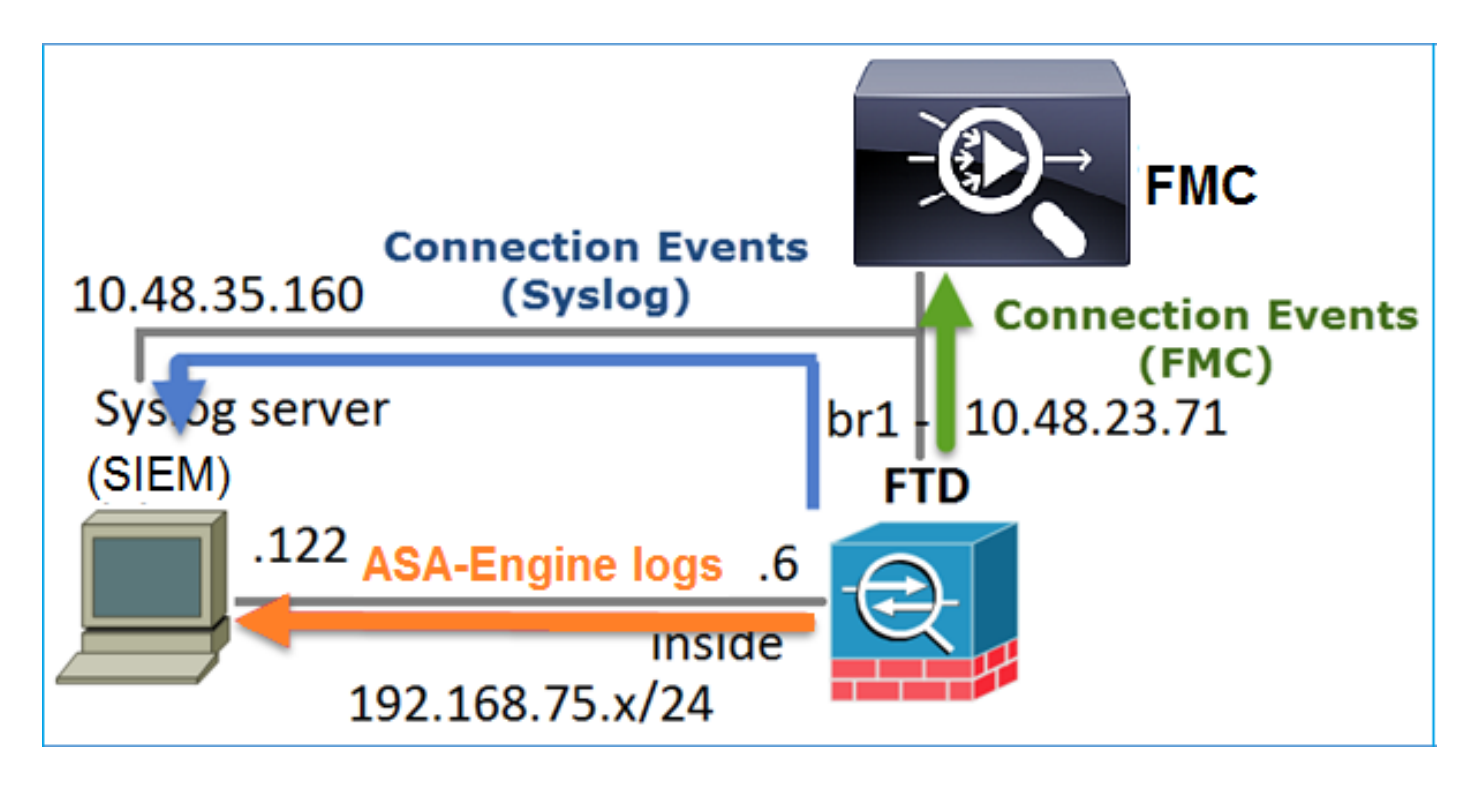

## FTD beheren met FDM (on-box beheer)

Vanaf versie 6.1 kan een FTD die is geïnstalleerd op ASA5500-X-apparaten worden beheerd door FMC (off-box management) of door Firepower Device Manager (FDM) (on-box management).

Uitvoer van FTD CLISH wanneer het apparaat wordt beheerd door FDM:

```
> show managers
Managed locally.
```
>

FDM het gebruikt de br1 logische interface. Dit kan worden gevisualiseerd als:

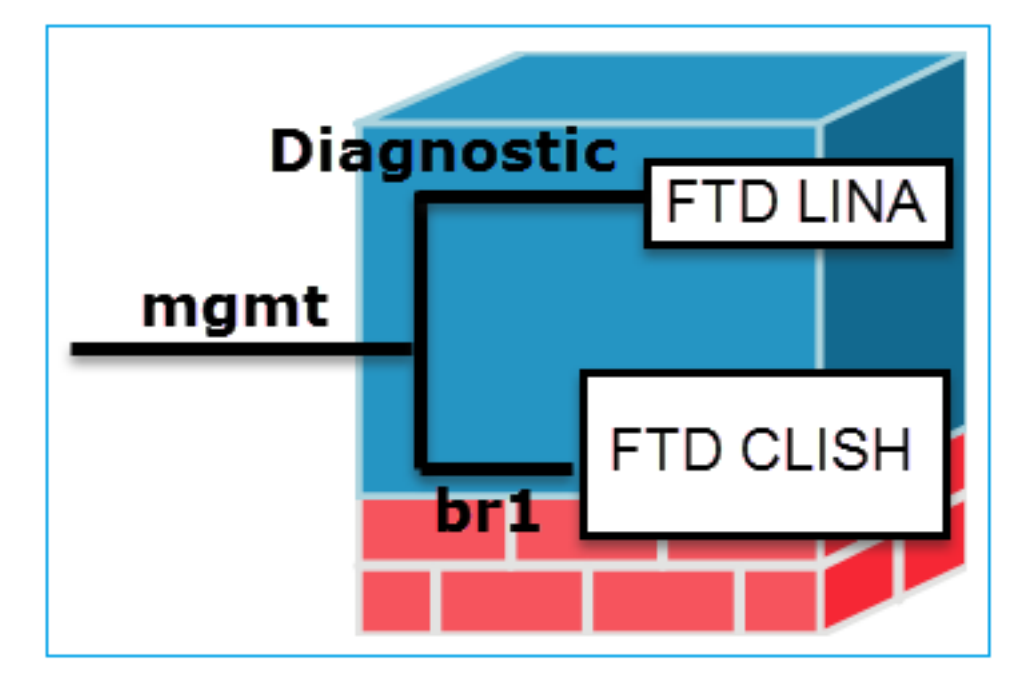

Vanuit de FDM UI is de beheerinterface toegankelijk via het Dashboard apparaat > Systeeminstellingen > Apparaatbeheer IP:

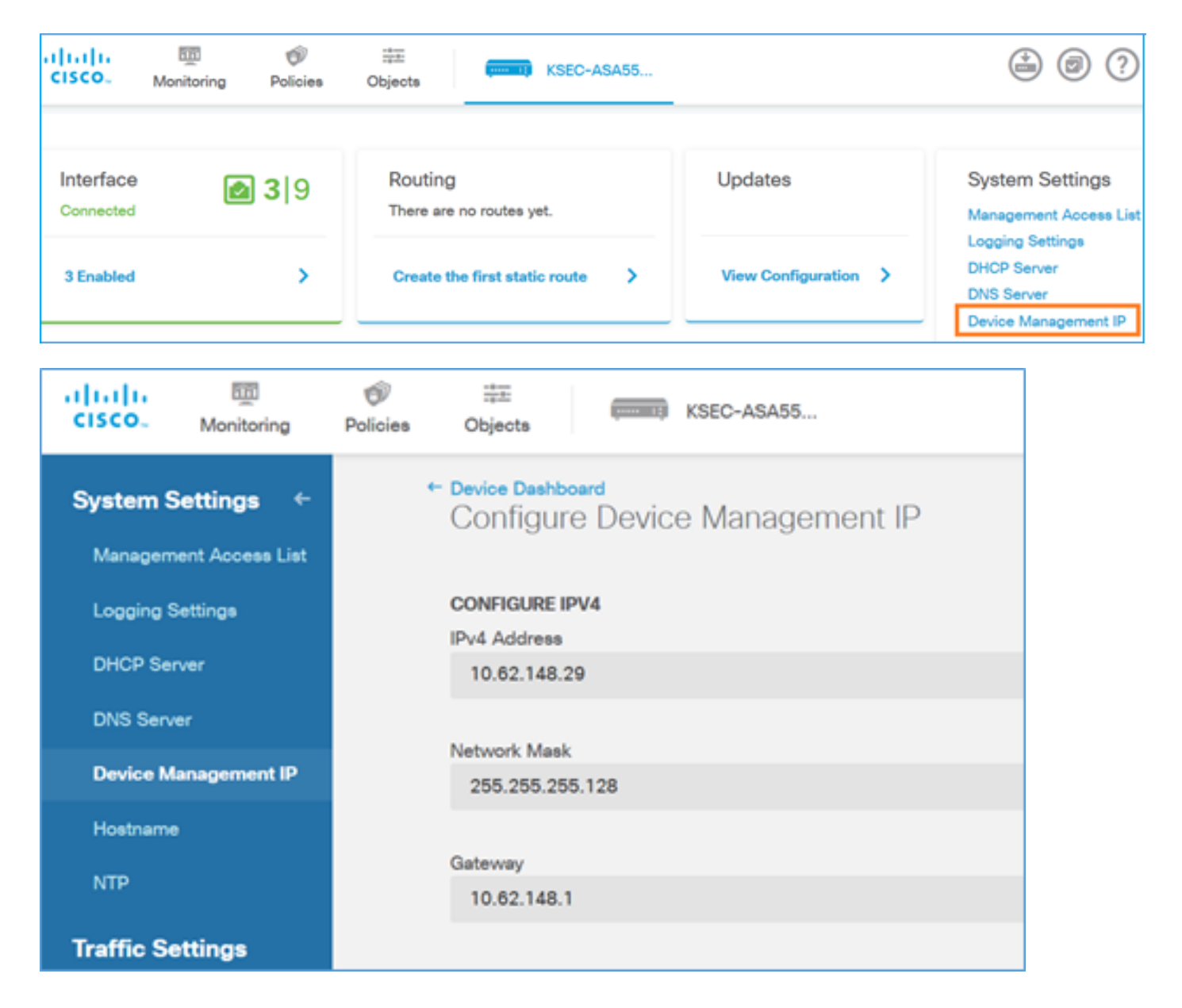

### Beheerinterface op FTD Firepower hardware applicaties

FTD kan ook worden geïnstalleerd op FirePOWER 2100, 4100 en 9300 hardwareapparatuur. Het Firepower chassis draait zijn eigen OS genaamd FXOS terwijl de FTD is geïnstalleerd op een module/blade.

#### FPR21xx-apparaat

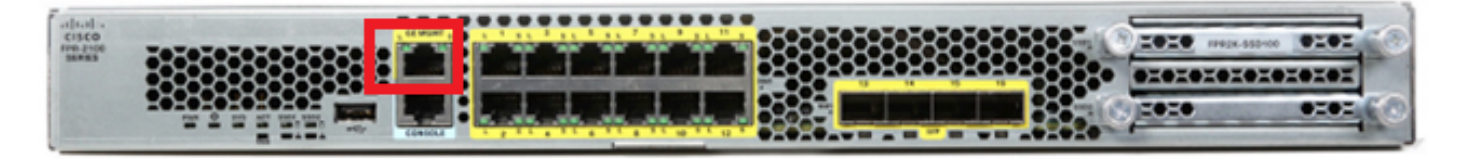

#### FPR41xx-apparaat

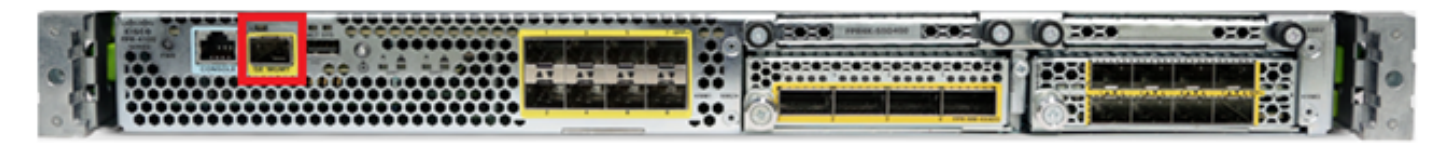

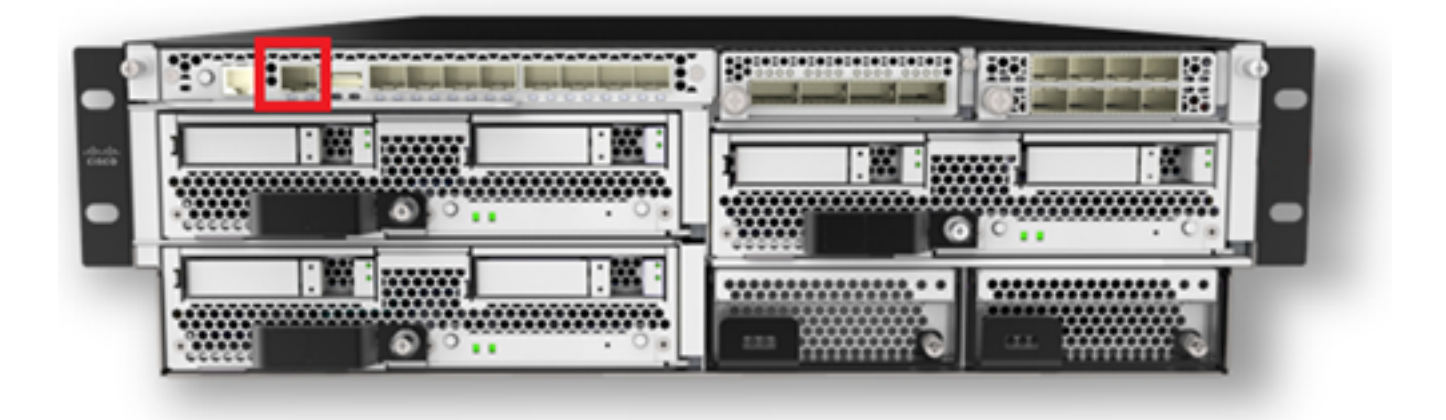

Op FPR4100/9300 is deze interface alleen voor het chassisbeheer en kan niet worden gebruikt/gedeeld met de FTD-software die binnen de FP-module werkt. Voor de FTD-module een aparte data-interface toewijzen voor het FTD-beheer.

Op FPR2100 wordt deze interface gedeeld tussen het chassis (FXOS) en het logische FTDapparaat:

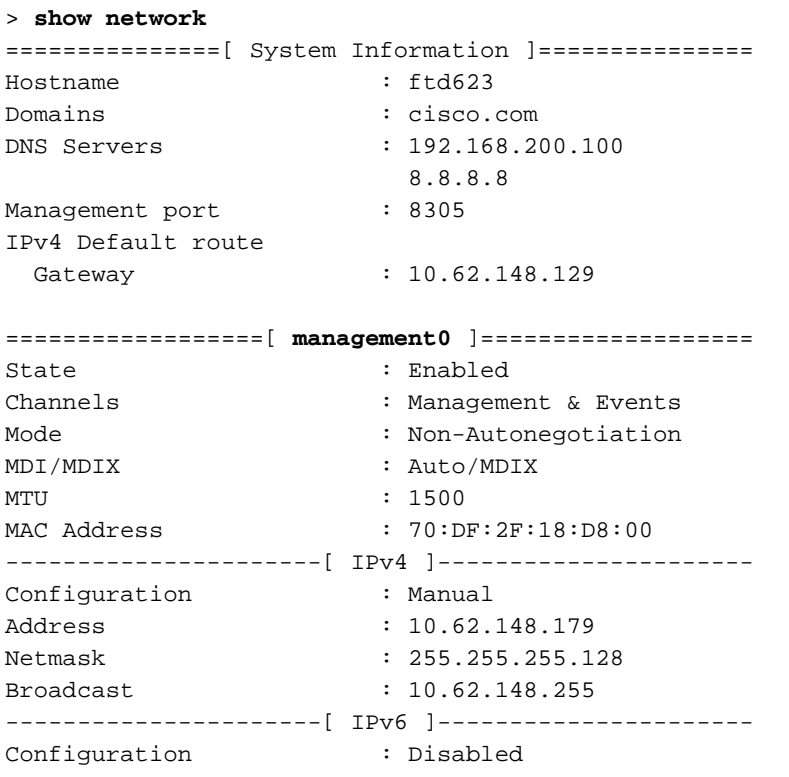

#### > **connect fxos**

Cisco Firepower Extensible Operating System (**FX-OS**) Software

#### ... firepower#

Deze screenshot is van de Firepower Chassis Manager (FCM) UI op FPR4100 waar een afzonderlijke interface voor FTD-beheer is toegewezen. In dit voorbeeld wordt Ethernet1/3 gekozen als de FTD-beheerinterface: p1

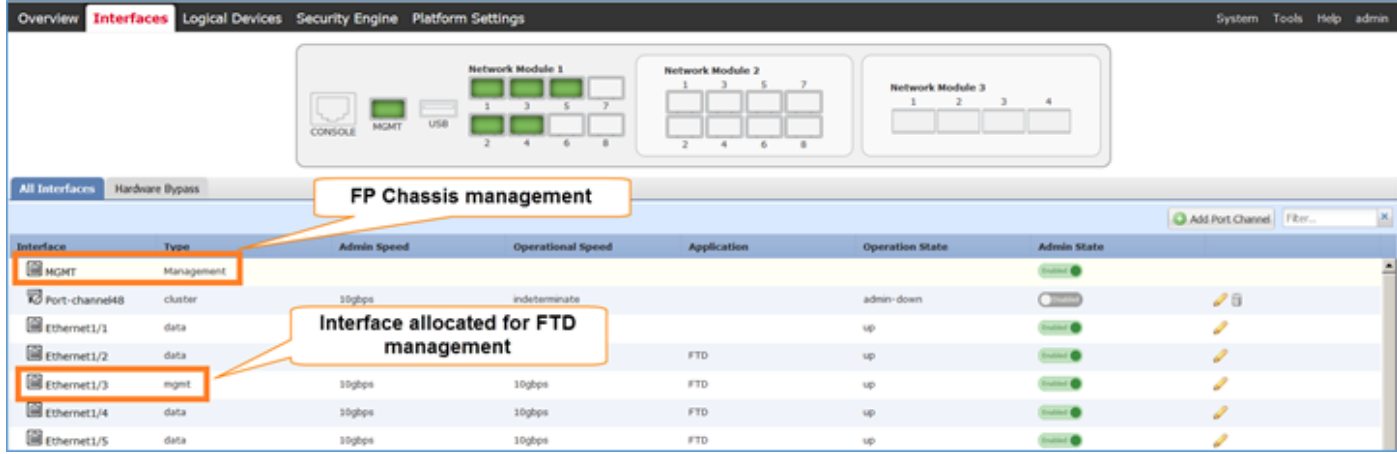

Dit is ook te zien op het tabblad Logische apparaten:p2

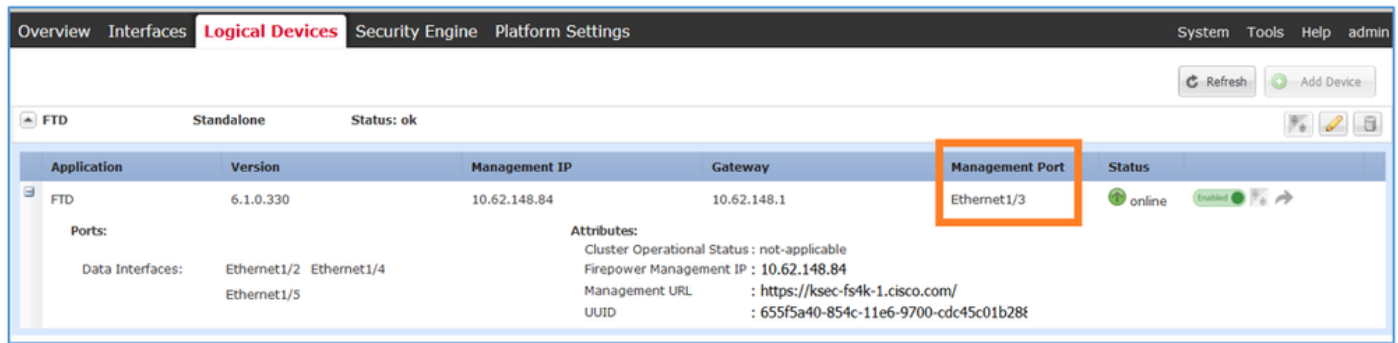

Op het VCC wordt de interface als diagnostisch weergegeven: p3

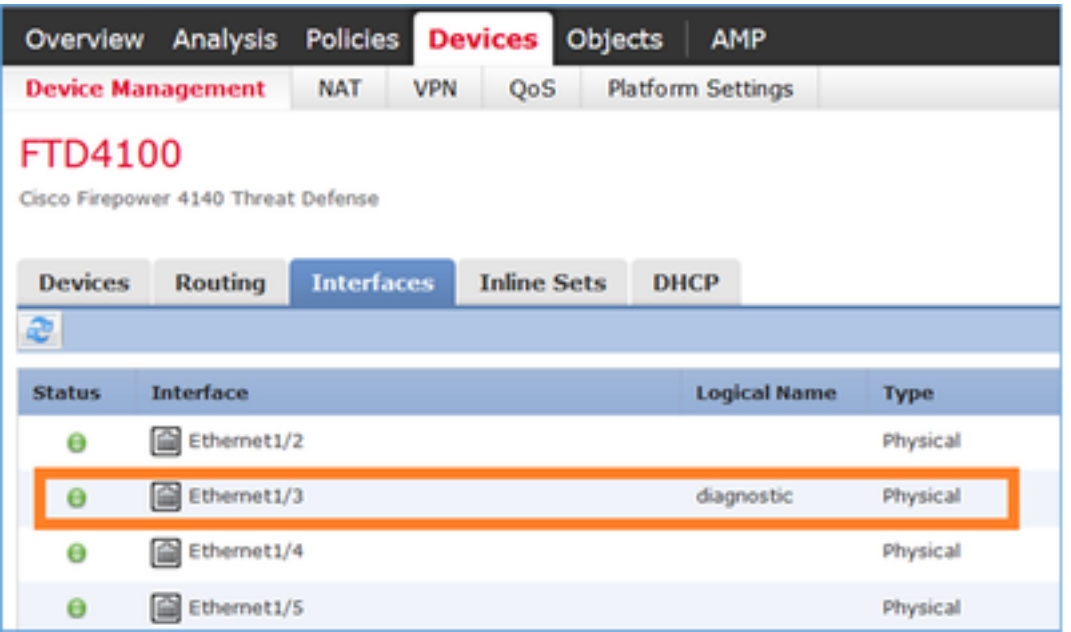

### CLI-verificatie

FP4100# **connect module 1 console** Firepower-module1>**connect ftd** Connecting to ftd console... enter exit to return to bootCLI  $\rightarrow$ > **show interface** … output omitted …

Interface **Ethernet1/3 "diagnostic"**, is up, line protocol is up

```
 Hardware is EtherSVI, BW 10000 Mbps, DLY 1000 usec
         MAC address 5897.bdb9.3e0e, MTU 1500
         IP address unassigned
   Traffic Statistics for "diagnostic":
         1304525 packets input, 63875339 bytes
         0 packets output, 0 bytes
         777914 packets dropped
       1 minute input rate 2 pkts/sec, 101 bytes/sec
       1 minute output rate 0 pkts/sec, 0 bytes/sec
       1 minute drop rate, 1 pkts/sec
       5 minute input rate 2 pkts/sec, 112 bytes/sec
       5 minute output rate 0 pkts/sec, 0 bytes/sec
       5 minute drop rate, 1 pkts/sec
         Management-only interface. Blocked 0 through-the-device packets
… output omitted …
```
### FTD integreren met het VCC - Managementscenario's

Dit zijn enkele van de implementatieopties die het mogelijk maken om FTD te beheren die op ASA 5500-X-apparaten van FMC loopt.

#### Scenario 1. FTD en FMC op hetzelfde substraat.

 $\rightarrow$ 

Dit is de eenvoudigste implementatie. Zoals in de afbeelding is te zien, bevindt het VCC zich in hetzelfde subnetgebied als de FTD br1-interface:

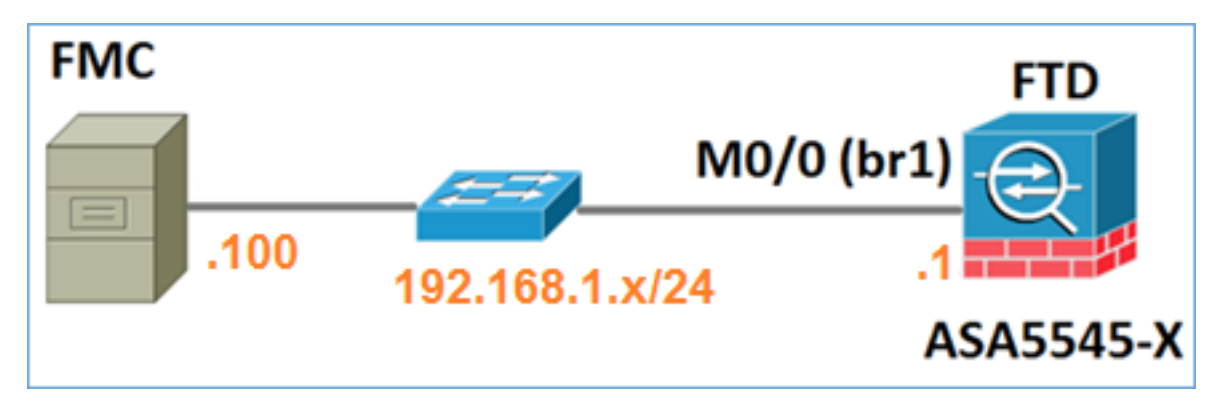

#### Scenario 2. FTD en FMC op verschillende subnetten. De stuurvlakken gaan niet door de FTD.

Bij deze inzet moet het FTD een route naar het VCC hebben en omgekeerd. Op FTD is de volgende hop een L3 apparaat (router):

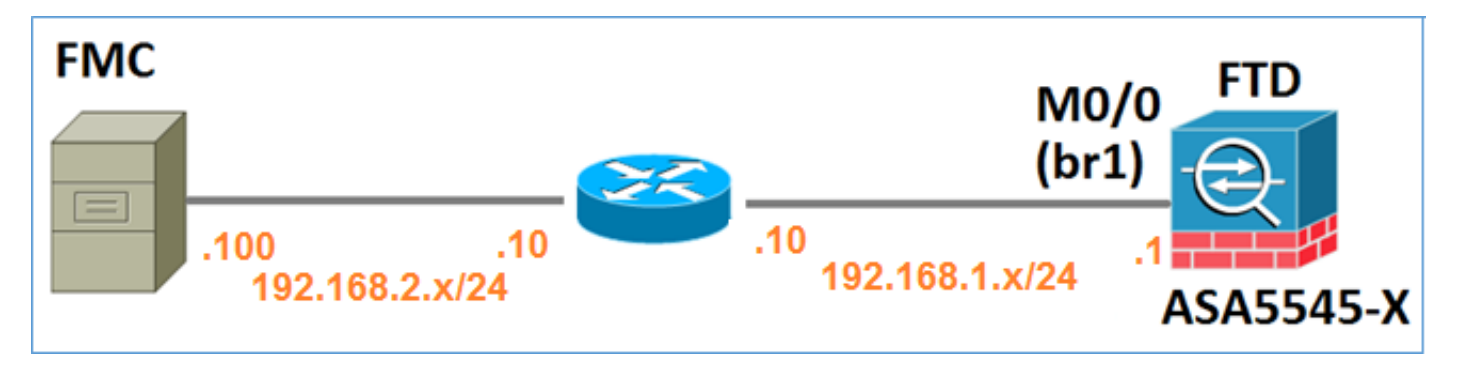

## Gerelateerde informatie

- [Firepower System release opmerkingen, versie 6.1.0](/content/en/us/td/docs/security/firepower/610/relnotes/Firepower_System_Release_Notes_Version_610.html)
- <u>[Installatie van een nieuwe installatiekopie voor Cisco ASA of FirePOWER Threat Defence](/content/en/us/td/docs/security/firepower/quick_start/reimage/asa-ftd-reimage.html)</u> **[Device](/content/en/us/td/docs/security/firepower/quick_start/reimage/asa-ftd-reimage.html)**
- [Cisco Firepower Threat Defense Configuration Guide voor Firepower Device Manager, versie](/content/en/us/td/docs/security/firepower/610/fdm/fptd-fdm-config-guide-610/fptd-fdm-use-cases.html) [6.1](/content/en/us/td/docs/security/firepower/610/fdm/fptd-fdm-config-guide-610/fptd-fdm-use-cases.html)
- [Technische ondersteuning en documentatie Cisco Systems](https://www.cisco.com/c/nl_nl/support/index.html)

#### Over deze vertaling

Cisco heeft dit document vertaald via een combinatie van machine- en menselijke technologie om onze gebruikers wereldwijd ondersteuningscontent te bieden in hun eigen taal. Houd er rekening mee dat zelfs de beste machinevertaling niet net zo nauwkeurig is als die van een professionele vertaler. Cisco Systems, Inc. is niet aansprakelijk voor de nauwkeurigheid van deze vertalingen en raadt aan altijd het oorspronkelijke Engelstalige document (link) te raadplegen.